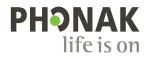

# **Phonak Target**

Návod na použitie

**Phonak Target 9**

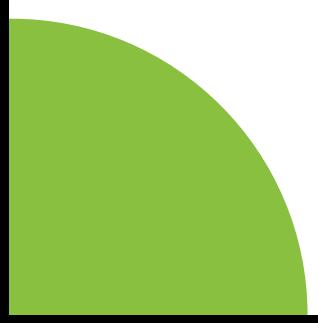

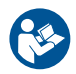

### **Určené použitie**

Phonak Target je samostatný nastavovací softvér, ktorý je určený na použitie kvalifikovanými poskytovateľmi načúvacích prístrojov pri konfigurácii, programovaní a nastavovaní načúvacích prístrojov podľa požiadaviek zamýšlaného používateľa.

Tento návod na použitie podrobne približuje proces nastavovania načúvacieho prístroja pomocou softvéru Phonak Target. Elektronická verzia je dostupná na internetovej stránke phonakpro.com, konkrétne na stránke Phonak Target Support. Ďalšie novinky nájdete v časti [Novinky] na úvodnej obrazovke softvéru Phonak Target.

#### **Určený používateľ**

Kvalifikovaní poskytovatelia načúvacích prístrojov.

### **Určená populácia pacientov**

Tento softvér je určený pre pacientov s jednostrannou a obojstrannou miernou až veľmi ťažkou stratou sluchu, alebo v kombinácii s chronickým tinnitom, ktorí potrebujú načúvací prístroj. Ekvalizácia tinnitu je určená pre pacientov od 18 rokov veku.

### **Indikácie**

Nezabudnite, že indikácie nie sú odvodené od softvéru, ale |od kompatibilných načúvacích prístrojov. Všeobecné klinické indikácie na použitie načúvacích prístrojov a ekvalizácie tinnitu sú:

- Prítomnosť poruchy sluchu
- Jednostranná alebo obojstranná
- Strata sluchu prevodového typu, percepčná alebo zmiešaná
- Mierna až veľmi ťažká
- Prítomnosť chronického tinnitu (len pri načúvacích prístrojoch s funkciou Ekvalizácia tinnitu)

### **Kontraindikácie**

Nezabudnite, že kontraindikácie nie sú odvodené od softvéru, ale od kompatibilných načúvacích prístrojov. Všeobecné klinické kontraindikácie na použitie načúvacích prístrojov a ekvalizácie tinnitu sú:

- Porucha sluchu nie je v rozsahu nastavenia načúvacieho prístroja (t. j. zosilnenie, reakcia na frekvenciu)
- Akútny tinnitus
- Deformácia ucha (t. j. uzatvorený zvukovod, absencia ušnice)
- Nervová porucha sluchu (retro-kochleárne patologické zmeny, ako napríklad neprítomný/nefunkčný sluchový nerv)

Primárne kritériá pre odoslanie pacienta na posúdenie a/alebo liečbu k lekárovi alebo inému špecialistovi sú:

- Viditeľná vrodená deformácia ucha alebo deformácia ucha po úraze
- Prechádzajúca aktívna drenáž ucha za posledných 90 dní
- Anamnéza náhlej alebo rýchlej progresie poruchy sluchu v jednom alebo obidvoch ušiach počas predchádzajúcich 90 dní
- Akútny alebo chronický závrat
- Audiometrický rozdiel vedenia vzduch-kosť je rovný alebo väčší ako 15 dB pri frekvencii 500 Hz, 1 000 Hz a 2 000 Hz
- Viditeľný dôkaz veľkého množstva ušného mazu alebo cudzie teleso vo zvukovode
- Bolesť alebo nepríjemný pocit v uchu
- Abnormálny vzhľad bubienka a zvukovodu, ako napríklad:
	- Zápal vonkajšieho zvukovodu
	- Prepichnutý bubienok
	- Iné abnormality, ktoré poskytovateľ načúvacích prístrojov považuje za zdravotný problém.

Poskytovateľ načúvacích prístrojov sa môže rozhodnúť, že odporučenie pacienta nie je vhodné alebo nie je v najlepšom záujme pacienta, ak platí nasledovné:

- Ak existuje dostatok dôkazov o tom, že problém dôkladne vyšetril zdravotnícky odborník a že pacient dostal všetku dostupnú liečbu.
- Zdravotný problém sa od predchádzajúceho vyšetrenia a/alebo liečby výrazne nezhoršil ani nezmenil.
- Ak sa pacient informovane a kompetentne rozhodol, že nedá na odporučenie poradiť sa so zdravotníckym odborníkom, môžu sa odporučiť vhodné načúvacie prístroje, pri ktorých je potrebné zohľadniť nasledovné:
	- Odporučenie nebude mať negatívny vplyv na zdravie alebo všeobecný pocit pohody pacienta.
	- Záznamy potvrdzujú, že boli zohľadnené všetky faktory v najlepšom záujme pacienta. Ak to zákon vyžaduje, pacient podpísal vyhlásenie o vzdaní sa zodpovednosti a potvrdil, že odporučenie neprijal a že poskytuje svoj informovaný súhlas.

#### **Obmedzenie použitia**

Použitie softvéru Phonak Target je obmedzené na nastavenie a prispôsobenie kompatibilných pomôcok. Softvér Target nie je určený na žiadny diagnostický účel.

#### **Kompatibilné načúvacie prístroje**

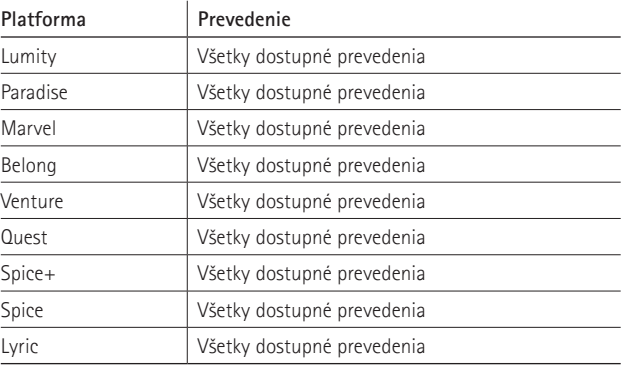

#### **Vedľajšie účinky**

Nezabudnite, že vedľajšie účinky nie sú odvodené od softvéru, ale od kompatibilných načúvacích prístrojov. Fyziologické vedľajšie účinky načúvacích prístrojov, ako napríklad tinnitus, závrat, tvorba ušného mazu, príliš veľký tlak, potenie alebo vlhkosť, pľuzgiere, svrbenie a/alebo vyrážky, upchatie alebo plnosť a ich následky ako bolesti hlavy a/alebo bolesť ucha, dokáže vyriešiť alebo zmierniť poskytovateľ načúvacích prístrojov. Bežné načúvacie prístroje môžu vystaviť pacientov vyšším hladinám zvuku, čo môže mať za následok posunutie prahových hodnôt frekvenčného rozsahu, ktorý je ovplyvnený akustickou traumou.

#### **Klinické výhody:**

Výhodou pre pacienta je, že softvér umožňuje prispôsobenie načúvacieho prístroja individuálnym potrebám a ich uloženie v načúvacom prístroji. Prínos pre poskytovateľa načúvacích prístrojov súvisí s procesom vybavenia pacienta.

## **Obsah**

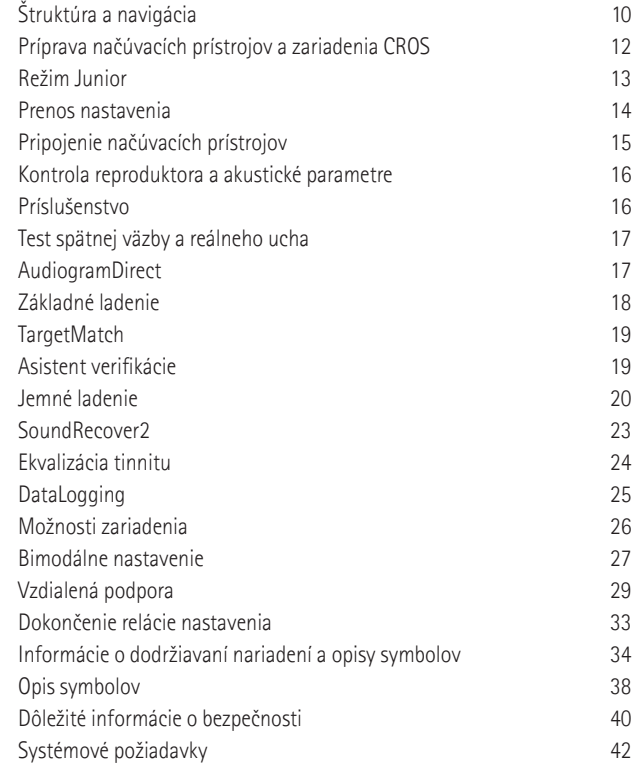

## **Štruktúra a navigácia**

Tri karty, [Klient], [Nástroje] a [Nastavenie], ako aj vyššie uvedený informačný panel, poskytujú jednoduchú navigáciu a stavové informácie.

Môžete sa nastaviť na každú z ikon na informačnom paneli a uvidíte kľúčové informácie, ako sú napríklad dátum vytvorenia audiogramu, sériové čísla načúvacích prístrojov, vzorec pre nastavenie, stav testu spätnej väzby, strana nastavená pre Bluetooth® a ďalšie.

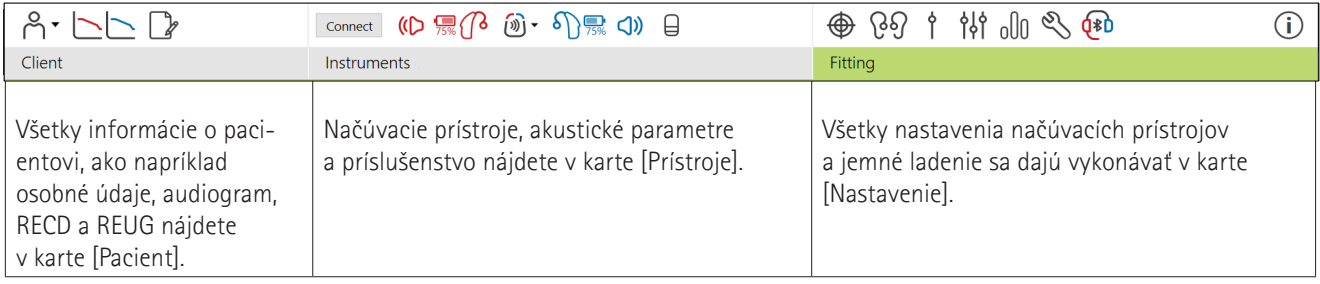

### **Príprava načúvacích prístrojov a zariadenia CROS**

### **iCube II alebo Noahlink Wireless™**

Nie sú potrebné žiadne káble k načúvacím prístrojom ani zariadeniu CROS. Stačí, keď vložíte batériu a načúvací prístroj alebo zariadenie CROS zapnete alebo zatvoríte priehradku pre batérie. V prípade nabíjateľnej batérie načúvací prístroj alebo zariadenie CROS zapnite.

#### **NOAHlink™ alebo HI-PRO®**

Pripojte programovacie káble k načúvaciemu prístroju alebo zariadeniu CROS a nastavovaciemu zariadeniu. Používajte káble s označením Phonak.

### **Načúvacie prístroje Phonak Trial™**

Načúvacie prístroje Phonak Trial sa ponúkajú ako načúvacie prístroje BTE a RIC s možnosťou priamej konektivity. Skúšobné načúvacie prístroje Phonak ponúkajú možnosť meniť úroveň výkonu v jednom a tom istom zariadení.

Na spodnej čiernej lište s ponukami kliknite na položku [Skúšanie a nástroje]. Vyberte možnosť [Skúšobné načúvacie prístroje] a [Konfigurovať]. Vyberte požadovanú úroveň výkonu a stlačte tlačidlo [Pokračovať]. Okamžite po dokončení procesu budú načúvacie prístroje pripravené na nastavenie v rámci relácie nastavenia.

### **Režim Junior**

V závislosti od veku dieťaťa ponúka režim Junior východiskové vzorce nastavenia DSL alebo NAL špecifické pre daný vek a konfigurácie načúvacích prístrojov optimalizované tak, aby vyhovovali potrebám detí a ich rodín. Režim Junior zahŕňa štyri vekové skupiny:

- $\bullet$  0 3 roky
- $\bullet$  4 8 rokov
- $\bullet$  9 12 rokov
- $\bullet$  13 18 rokov

Tieto východiskové nastavenia podporuje pediatrický poradný výbor značky Phonak a Národné akustické laboratórium. Poskytujú východiskový bod pre flexibilné a účinné pediatrické nastavenia. V rámci karty [Nastavenie] môžete prispôsobovať a meniť predvolené parametre režimu Junior tak, aby viac vyhovovali vášmu pracovnému postupu pri nastavení detských načúvacích prístrojov.

12 and the contract of the contract of the contract of the contract of the contract of the contract of the contract of the contract of the contract of the contract of the contract of the contract of the contract of the con Zadaním dátumu narodenia sa automaticky spustí výzva na nastavenie v režime Junior pre deti vo veku 0 – 18 rokov po otvorení novej relácie pacienta. Príslušnú vekovú skupinu

môžete manuálne zmeniť v rozbaľovacej ponuke pre dieťa, ak si myslíte, že správanie/fyzický vek dieťaťa je iný než predvolený chronologický vek. Pokračujte kliknutím na možnosť [Použiť režim Junior].

Po prvotnom pripojení načúvacích prístrjov sa u detí vo veku 0-36 mesiacov zobrazí oznámenie o pripojení bezpečnostného prvku proti neoprávnenej manipulácii. Ak dostupný načúvací prístroj nemá bezpečnostný prvok pre ochranu proti neoprávnenej manipulácii, objaví sa iné upozornenie.

### **Prenos nastavenia**

Softvér Target umožňuje preniesť nastavenia z nastavovacej relácie do nového výberu načúvacích prístrojov. Nástroj na prenos nastavenia nájdete v rozbaľovacej ponuke [Nastavenie], ktorá sa nachádza na vrchnej čiernej lište s ponukami. Počas procesu prenosu vás softvér Target upozorní, ktoré nastavenia sa dajú alebo nedajú prenášať.

Prenos nastavenia nie je možný do alebo z bimodálneho nastavenia.

## **Pripojenie načúvacích prístrojov**

Počas nastavovacej relácie pacienta potvrďte, že je zobrazené správne nastavovacie zariadenie. Na výmenu nastavovacieho zariadenia použite šípku nadol pri nastavovacom zariadení na informačnom paneli.

Kliknutím na tlačidlo [Pripojiť] spustite nastavenie. Pripojené načúvacie prístroje sa zobrazia na informačnom paneli. Automaticky sa zobrazia zariadenia, ktoré sú k dispozícii na spárovanie.

Ak sa zariadenie nenájde, otvorte/zatvorte dvierka batérie alebo vypnite a zapnite nabíjateľné načúvacie prístroje, aby ste spustili režim párovania.

Stlačte multifunkčné tlačidlo na načúvacom prístroji, aby ste ho označili v zozname, keď je k dispozícii viacero zariadení, alebo aby ste potvrdili stranu, ktorá bude priradená pacientovi.

Údaje audiogramu zo systému Noah™ sa automaticky importujú do softvéru Phonak Target a zohľadnia pri predbežnom výpočte. V samostatnej verzii softvéru Target zadajte audiogram na obrazovke [Audiogram].

### **Kontrola reproduktora a akustické parametre**

V karte [Nástroje] > [Akustické parametre] zadajte alebo potvrďte správne údaje na nadviazanie spojenia.

Ak má pacient ušnú koncovku Phonak vyrobenú na mieru, môže sa zadať kód väzby na koncovke. Kód väzby je šesťmiestny kód vytlačený na koncovke.

Pripojený reproduktor namontovaný na načúvacom prístroji sa automaticky skontroluje podľa toho, čo je vybraté v softvéri Target, keď sú načúvacie prístroje pripojené. Táto kontrola sa môže vykonať aj kliknutím na možnosť [Kontrola] na obrazovke s akustickými parametrami. Ak nastane nesúlad, môžete tento nesúlad opraviť buď na obrazovke s akustickými parametrami, alebo výmenou reproduktora tak, aby bol v súlade s tým, čo je zadané v softvéri Target.

### **Príslušenstvo**

Príslušenstvo sa môže manuálne vybrať v karte [Nástroje] > [Príslušenstvo]. Zaškrtnite možnosť [Zobraziť iba kompatibilné príslušenstvo], ak chcete vidieť len zoznam

príslušenstva, ktoré je kompatibilné s vybranými načúvacími prístrojmi.

### **Test spätnej väzby a reálneho ucha**

Kliknite na kartu [Nastavenie] a prejdite na možnosť [Test spätnej väzby a reálneho ucha]. Test spätnej väzby môže prebiehať súčasne v oboch ušiach alebo postupne v každom uchu zvlášť. Test spustite kliknutím na položku [R] (Pravé)/ [Spustiť obe]/[L] (Ľavé).

### **AudiogramDirect**

AudiogramDirect je test sluchu in-situ v rámci softvéru Phonak Target. Sluch pacienta môžete otestovať priamo cez načúvacie prístroje. AudiogramDirect nenahrádza diagnostické audiologické hodnotenia.

Ak chcete zmeniť predvolené správanie pri meraní AC a UCL, prejdite na položky [Nastavenie] > [Relácia nastavenia] > [AudiogramDirect].

Kliknutím na položky [AudiogramDirect] > [Spustiť] vykonajte test prahov vedenia vzduchom (AC) a úrovní nepríjemnej hlasitosti (UCL) použitím pripojených

načúvacích prístrojov. Merania UCL sú voliteľné a počas relácie Vzdialenej podpory Phonak sú deaktivované.

### **Základné ladenie**

Prejdite na položky [Základné ladenie] > [Pôvodné nastavenie], ak je potrebná úprava úrovne zosilnenia, kompenzácie oklúzie alebo kompresie. Nastavenia úrovne zisku a kompresie vychádzajú zo skúseností pacientov a zvoleného nastavovacieho vzorca.

V závislosti od pripojených načúvacích prístrojov sú prostredníctvom karty v spodnej časti obrazovky k dispozícii ďalšie nástroje, ako napr. [Ekvalizácia tinnitu] a [Ekvalizácia systému CROS]. Ak chcete nastaviť pomer hlasitosti medzi zariadením CROS a načúvacím prístrojom, kliknite na položku [Ekvalizácia systému CROS].

#### **Auto aklimatizácia**

Automaticky aklimatizuje pacienta na vyššiu celkovú úroveň zosilnenia nastavením cieľovej úrovne zosilnenia, ktorú chcete aby načúvací prístroj dosiahol, a počtu dní, ktoré bude načúvací prístroj potrebovať, aby dosiahol toto cieľové zosilnenie.

Vyberte položku [Auto aklimatizácia] v ponuke úrovne zosilnenia na karte [Pôvodné nastavenie]. Špecifikujte počiatočnú úroveň, konečnú úroveň a dobu trvania, počas ktorej sa zosilnenie načúvacieho prístroja automaticky zvyšuje na nastavenú konečnú úroveň.

### **TargetMatch**

TargetMatch je automatizovaný navádzací systém pre merania reálneho ucha. Prevedie vás krok po kroku pracovným postupom na umiestnenie sondy, získanie meraní reálneho ucha a automatické zosúladenie cieľa.

Systém TargetMatch je k dispozícii, ak používate softvér Target so systémom Noah.

Kliknutím na položku [R] (Pravé)/[Spustiť obe]/[L] (Ľavé) spustíte systém TargetMatch. Asistent vás potom prevedie sériou krokov.

### **Asistent verifikácie**

Pri vykonávaní verifikácie mimo systému TargetMatch môžu mať na overenie zosilnenia a nastavenia MPO vplyv rôzne schémy spracovania signálov, premenné týkajúce sa zosilnenia a kompresie, zníženie frekvencie a algoritmy správy hluku v načúvacích prístrojoch. Na vyriešenie týchto náročných úloh aktivujte asistenta verifikácie na vypnutie adaptívnych funkcií na dosiahnutie efektívnejšieho procesu overenia.

Prístup k asistentovi verifikácie získate prostredníctvom položiek [Jemné ladenie] > [Zosilnenie a MPO] > [Asistent verifikácie]. Tento asistent vás potom prevedie sériou krokov.

### **Jemné ladenie**

Jemné ladenie vám umožňuje prístup k špecifickejším funkciám nastavenia, ako je napríklad nastavenie zosilnenia a MPO, ako aj výkon posluchu a funkcie čistenia zvuku pre individuálne nastavenie.

Ľavá strana obrazovky [Jemné ladenie] sa používa na obsluhu programov. Spúšťací program, štruktúra programov a programy pre streaming sa tu dajú prispôsobiť.

Po kliknutí na položku [Všetky programy] môžete nastavovať všetky programy súčasne. Kliknutím na tlačidlo [AutoSense OS] upravíte všetky akustické automatické programy alebo kliknite na [AutoSense OS (streamovanie)], aby ste upravili AutoSense OS™ na streamovanie.

Ak chcete zmeniť jeden program, kliknite na tento program, napr. na položku [Pokojná situácia] v zozname, a upravte ho podľa potreby.

Kliknutím na ikonu [+] môžete pridať ďalší manuálny program.

Šípky späť alebo znovu sa nachádzajú vedľa položky [Jemné ladenie] a môžu sa použiť na vrátenie alebo opakovanie krokov na obrazovke jemného ladenia.

Hodnoty zosilnenia sú nastaviteľné pre jemné, stredné a hlasné vstupné zvuky, ako aj pre MPO.

#### **Jemné ladenie počuteľnosti**

Voliteľné zvukové ukážky a súvisiaci zisk sa zobrazia na zobrazení krivky. Zvukové ukážky sa dajú prehrať, aby sa simulovalo špecifické prostredie počúvania.

Hodnoty zisku sa zobrazujú pre jemné, stredné a hlasné vstupné zvuky. Nastavenia majú vplyv len na úrovne zisku a frekvencie, ktoré sú relevantné pre zvyšovanie počuteľnosti zvolených stimulov indikované rôznymi odtieňmi červenej/ vpravo a modrej/vľavo.

### **Automatické jemné ladenie**

Toto je nástroj na situačné jemné ladenie. Dostupné úpravy závisia od hodnotenia posluchovej situácie pacientom. V závislosti od zvoleného programu sú predvolené odporúčané zvukové ukážky. Zvukové ukážky sa dajú prehrať na účely simulácie posluchového prostredia.

### **Možnosti programov**

Možnosti programov je možné konfigurovať z predvolených nastavení. Funkcie sa dajú aktivovať, deaktivovať alebo sa môže meniť ich intenzita pre každý program zvlášť. Dostupné rozsahy v rámci každej stupnice sú viditeľné a závisia od úrovne výkonu.

Pre načúvacie prístroje s priamou konektivitou je možné zmeniť predvolené správanie prepínania na prístup k prenosu dát prostredníctvom zariadení TV Connector, Roger™ a PartnerMic™.

### **SoundRecover2**

SoundRecover2 je systém kompresie frekvencie s adaptívnym správaním. SoundRecover2 je:

- Predvolene zapnutý pre straty sluchu s miernou alebo strmou krivkou, kde je prahová hodnota 8 kHz na úrovni 45 dB sluchovej straty alebo slabšia.
- Predvolene vypnutý pri stratách sluchu s reverzne strmou krivkou (8 kHz ≥ 30 dB lepšie ako 3 kHz).

Na vypnutie funkcie SoundRecover2 kliknite na položky [Jemné ladenie] > [SoundRecover2]. Deaktivujte zrušením označenia zaškrtávacieho políčka [Aktivovať SoundRecover2].

Na jemné ladenie funkcie SoundRecover2 kliknite na položky [Jemné ladenie] > [SoundRecover2].

• Posunutím smerom k [Počuteľnosť] sa zvýši schopnosť zaznamenávať sykavky /s/ a /š/.

- Posunutím smerom k [Rozlíšiteľnosť] sa zvýši schopnosť rozlišovať rozdiel medzi /s/ a /š/.
- Posunutie smerom ku [Komfort] sa zvýši prirodzenosť zvuku, ako sú mužské hlasy, vlastný hlas alebo hudba.

### **Ekvalizácia tinnitu**

Generátor šumu Ekvalizácia tinnitu slúži ako prostriedok na obohatenie zvuku a môže sa používať ako súčasť programu riadenia tinnitu.

Generátor šumu sa dá zapnúť alebo vypnúť pomocou položiek [Nastavenie] > [Základné ladenie] > [Ekvalizácia tinnitu]. Ak je táto funkcia zapnutá, tvar generovaného šumu je zobrazený nazeleno. Zobrazenie krivky musí byť nastavené na [Výstup].

Štandardné charakteristiky sa vypočítajú na základe audiogramu pacienta. V rozbaľovacej ponuke [Krivka ekvalizácie tinnitu] sa predvoľba [Nastaviť na stratu sluchu] môže zmeniť na [Nastaviť na biely šum] alebo [Nastaviť na ružový šum].

Maximálna výstupná úroveň generátora šumu Ekvalizácia tinnitu je obmedzená na 85 dB (A). V súlade

s odporúčaniami pre vystavenie bežnému šumu sa zobrazí výstražné hlásenie, ak úroveň generátora šumu presiahne hodnotu 80 dB (A). V takomto prípade sa pod maximálnou úrovňou šumu zobrazí maximálny čas nosenia za deň.

Podrobnejšie nastavenia generátora šumu Ekvalizácia tinnitu nájdete pod položkami [Jemné ladenie] > [Ekvalizácia tinnitu].

Ekvalizácia tinnitu nie je k dispozícii v načúvacích prístrojoch Phonak Sky™. Phonak nemá žiadne odporúčania týkajúce sa klinického nastavenia ekvalizácie tinnitu u detí vo veku menej ako 18 rokov.

## **DataLogging**

Funkcia DataLogging môže poskytovať informácie o prostredí počúvania, v ktorom sa pacient nachádzal, a na aký dlhý čas. Na získanie prístupu k informáciám DataLogging prejdite do položky [Nastavenie] > [DataLogging].

### **Možnosti zariadenia**

Kliknutím na tlačidlo [Možnosti zariadenia] môžete konfigurovať možnosti načúvacieho prístroja, ako sú manuálne ovládanie, signály a upozornenia, správanie pri spustení alebo DataLogging.

Keď je načúvací prístroj pripojený, každá konfigurácia môže byť demonštrovaná na načúvacom prístroji v časti [Signály a upozornenia].

Pri načúvacích prístrojoch Phonak s priamou konektivitou nájdete ďalšie nastavenia, ako je napríklad konfigurácia názvu pre Bluetooth, nastavenie strany a spravovanie párovania, keď kliknete na kartu [Bluetooth].

K dispozícii je tu možnosť odoslania e-mailom alebo vytlačenia správy o prispôsobiteľnom nastavení, ktorú si pacient môže zobrať domov. Táto správa obsahuje informácie o zariadení, ako aj informácie o programe.

### **Bimodálne nastavenie**

Phonak Naída™ Link M sa dá použiť pri bimodálnom nastavení so zvukovým procesorom kochleárneho implantátu Naída™ M od Advanced Bionics (AB). Phonak Sky™ Link M sa dá použiť pri bimodálnom nastavení so zvukovým procesorom kochleárneho implantátu Sky™ M od AB.

Otvorte reláciu nastavenia a overte si, či je zobrazený Noahlink Wireless. Pripojte načúvací prístroj aj zvukový procesor na spustenie nastavenia. Automaticky sa zobrazia zariadenia, ktoré sú k dispozícii na spárovanie. Po pripojení načúvacieho prístroja a zvukového procesora k relácii nastavenia pacienta sa softvér Target automaticky zosúladí so štruktúrou programov a možnosťami zariadenia načúvacieho prístroja tak, aby sa zhodovali so zvukovým procesorom.

Na dokončenie nastavenia Naida Link M alebo Sky Link M pokračujte použitím softvéru Phonak Target ako pri štandardnej relácii nastavenia.

Zvukový procesor je len v režime na čítanie. Pre zvukový procesor sa nedajú vykonávať ani ukladať žiadne zmeny. Nastavenia zvukového procesora môžete zobraziť a použiť tieto informácie na zosúladenie príslušných nastavení na strane načúvacieho prístroja.

Bezdrôtové pripojenie medzi načúvacím prístrojom a zvukovým procesorom sa spustí automaticky po ich odpojení z relácie nastavenia.

### **Vzdialená podpora**

Vzdialená podpora Phonak je určená na podporu nastavenia pacienta poskytnutím starostlivosti o načúvací prístroj na diaľku.

### **Požiadavky**

- Najnovšia verzia softvéru Phonak Target k dispozícii pre optimálnu kvalitu počúvania.
- Najaktuálnejšia verzia aplikácie myPhonak nainštalovaná v mobilnom telefóne pacienta.
- Úvodné nastavenie načúvacieho prístroja sa musí vykonať na odbornom pracovisku.
- K dispozícii je počítač s integrovanou webovou kamerou a mikrofónom alebo je k počítaču pripojená externá webová kamera a mikrofón. Na dosiahnutie lepšej kvality zvuku použite slúchadlá s pripojením mikrofónu.
- Stabilné internetové pripojenie (Wi-Fi, LAN alebo 4G) s rýchlosťou prenosu dát najmenej 5 Mbit/s pre načítanie a sťahovanie dát. U pacientov používajúcich sieť 4G môžu byť účtované dodatočné poplatky za používanie dát v závislosti od ich zmluvy.

Internetové pripojenie je možné skontrolovať v softvéri Target s cieľom zaistiť, že nastavenie je vhodné pre reláciu Vzdialenej podpory. Kliknite na [Nastavenie] > [Internet] > [Internetové služby] > [Test pripojenia]. Po dokončení sa zobrazí stav.

#### **Nastavenie Vzdialenej podpory**

Vyberte pacienta pre Vzdialenú podporu. Ak je k dispozícii viac ako jedna internetová stránka odborného pracoviska, vyberte miesto, kde sa bude konať relácia Vzdialenej podpory.

Úvodné nastavenie načúvacieho prístroja sa musí vykonať na odbornom pracovisku. Po kliknutí na možnosť [Uložiť a zatvoriť reláciu] sa Vzdialená podpora aktivuje. Na aktiváciu Vzdialenej podpory v kompatibilných načúvacích prístrojoch pre existujúceho pacienta musia byť načúvacie prístroje pripojené k softvéru Target na odbornom pracovisku. Po uložení relácie sa aktivuje vzdialené nastavenie.

Pacient si musí do svojho smartfónu stiahnuť aplikáciu myPhonak a spárovať načúvacie prístroje s aplikáciou predtým, ako sa spustí relácia Vzdialenej podpory.

#### **Videohovor a kontrolná návšteva**

Odporúčame, aby mal pred pripojením k relácii Vzdialenej podpory pacient nové batérie vo svojich načúvacích prístrojoch alebo dostatočne nabité nabíjateľné načúvacie prístroje.

Kliknite na možnosť [Spustiť Vzdialenú podporu]. Vy a váš pacient budete spojení cez videohovor. Možno budete musieť počkať, kým sa pacient pripojí do relácie Vzdialenej podpory Phonak prostredníctvom aplikácie myPhonak.

Po pripojení budete pacienta vidieť a počuť. Uistite sa, že video a mikrofón na vašom počítači sú zapnuté. Prepnutie medzi integrovaným alebo externým mikrofónom alebo webovou kamerou sa dá vykonať pred alebo počas relácie kliknutím na koliesko nastavenia. Keď pacient vstúpi do relácie Vzdialenej podpory a akceptuje požiadavky na kameru a mikrofón vo svojom smartfóne, na obrazovke sa zobrazia obe videá.

Ikona  $\bigoplus$  bude viditeľná, keď sa nadviaže spojenie s načúvacími prístrojmi pacienta. Keď sú načúvacie prístroje pripojené, použite softvér Target tak, ako by ste ho bežne použili pri kontrolnej návšteve. Načúvacie prístroje sú aktívne a všetky vykonané úpravy nastavenia sa odosielajú do načúvacích prístrojov v reálnom čase.

Nie je možné ukončiť reláciu Vzdialenej podpory Phonak s pacientom, kým relácia nastavenia v softvéri Target nie je uložená a zatvorená. Ak sa preruší spojenie medzi načúvacími prístrojmi pacienta a softvérom Target počas aktívnej relácie Vzdialenej podpory, načúvacie prístroje sa reštartujú a zachovajú si posledné platné nastavenie.

### **Dokončenie relácie nastavenia**

Návštevu môžete kedykoľvek zavrieť kliknutím na položku [Uložiť a zatvoriť návštevu] v pravom hornom rohu obrazovky. Zvoľte položky, ktoré chcete uložiť. Dialógové okno uloženia potvrdí úspešné uloženie načúvacích prístrojov a príslušenstva. Po uložení vás softvér Phonak Target prenesie na úvodnú obrazovku. Ak pracujete v rozhraní Noah, môžete sa vrátiť späť do rozhrania Noah kliknutím na položku [Späť na rozhranie NOAH] v pravom hornom rohu úvodnej obrazovky.

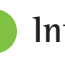

### **Informácie o zhode a opis symbolov**

#### **Informácie o zhode**

Európa: Vyhlásenie o zhode Spoločnosť Sonova AG vyhlasuje, že tento výrobok spĺňa požiadavky európskeho nariadenia (EÚ) 2017/745 o zdravotníckych zariadeniach.

Návod na použitie je dsotupný prostredníctvom funkcie [Pomoc] v softvéri Phonak Target. Návod na použitie pre všetky verzie softvéru Target vo všetkých dostupných jazykoch v elektronickej forme je dostupný na internetovej stránke:

https://www.phonakpro.com/com/en/support/other-support/ target-fitting-software/dfg-target.html

Ak chcete získať bezplatnú tlačenú kópiu návodu na použitie, obráťte sa na miestneho zástupcu výrobcu. Kópia vám bude zaslaná do 7 dní.

Akúkoľvek závažnú nehodu v súvislosti s týmto výrobkom je nutné nahlásiť zástupcovi výrobcu a kompetentnému orgánu v krajine pobytu. Vážny incident je popísaný ako akýkoľvek incident, ktorý priamo alebo nepriamo viedol, mohol viesť alebo môže viesť k nasledovnému:

- smrť pacienta, používateľa alebo inej osoby,
- dočasné alebo trvalé vážne zhoršenie zdravotného stavu pacienta, používateľa alebo inej osoby,
- vážne ohrozenie zdravia verejnosti.

### **Bezpečnostné upozornenie**

Údaje o pacientovi sú súkromné údaje a ich ochrana je dôležitá:

- Uistite sa, že používate aktuálny operačný systém.
- Uistite sa, že je nainštalovaná verzia softvéru Target aktuálna.
- Dajte si aktivovať prihlasovacie údaje používateľa systému Windows, používajte silné heslá a uchovávajte svoje prihlasovacie údaje v tajnosti.
- Používajte vhodnú a aktuálnu ochranu pred škodlivým softvérom a antivírusový program.

V závislosti od štátnej legislatívy sa od vás môže vyžadovať šifrovanie všetkých údajov o pacientovi, aby ste boli zbavení zodpovednosti v prípade straty alebo krádeže údajov. Môžete používať šifrovanie disku (napríklad bezplatný produkt Microsoft BitLocker) na ochranu všetkých údajov vo svojom počítači. Pri práci v rozhraní Noah zvážte použitie šifrovania databázy Noah.

Vždy uchovávajte údaje zabezpečené. Pamätajte, že tento zoznam opatrení nie je úplný.

- Pri prenášaní údajov cez nezabezpečené kanály buď posielajte údaje anonymne, alebo ich šifrujte.
- Chráňte zálohy údajov nielen pred stratou, ale aj pred krádežou.
- Odstráňte všetky údaje z dátového média, ktoré sa už viac nepoužíva alebo sa má zlikvidovať.

### **Údržba softvéru**

Neustále monitorujeme spätnú väzbu od našich zákazníkov. Ak narazíte na nejaké problémy s najnovšou verziou softvéru Target, kontaktujte svojho miestneho zástupcu výrobcu.

## **Opis symbolov**

# C E

Označením symbolom CE spoločnosť Sonova AG potvrdzuje, že tento výrobok spĺňa požiadavky európskeho nariadenia (EÚ) 2017/745 o zdravotníckych pomôckach. Čísla nasledujúce za symbolom CE zodpovedajú kódom certifikovaných inštitúcií, s ktorými boli vykonané konzultácie podľa vyššie uvedeného nariadenia.

**Názov, adresa, dátum**

Kombinovaný symbol "výrobca zdravotníckeho zariadenia" a "dátum výroby" podľa definície v európskom nariadení (EÚ) 2017/745.

### $EC$  REP

Udáva autorizovaného zástupcu v rámci Európskeho spoločenstva. Zástupca pre ES je tiež dovozca do Európskej únie.

#### **MD**

**REF** 

Udáva, že toto zariadenie je zdravotnícka pomôcka.

38 and the contract of the possible contract the contract of the contract of the contract of the contract of the contract of the contract of the contract of the contract of the contract of the contract of the contract of t Označuje katalógové číslo výrobcu, aby bolo možné zdravotnícku pomôcku identifikovať.

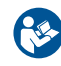

Tento symbol označuje, že je dôležité, aby si používateľ prečítal a zohľadnil príslušné informácie uvedené v týchto návodoch na použitie.

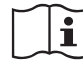

Informácia, že je k dispozícii návod na použitie. Pokyny nájdete na internetovej stránke www. phonakpro.com.

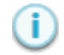

Poskytuje ďalšie objasnenie vlastností a funkcií.

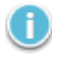

Upozorňuje na informácie o príslušnom použitom nastavení.

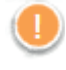

Označuje obmedzenie funkčnosti, ktoré môže mať vplyv na skúsenosti pacienta, alebo upozorňuje na dôležité informácie, ktoré vyžadujú vašu pozornosť.

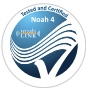

Pečiatka certifikácie HIMSA NOAHSEAL

### **Dôležité bezpečnostné informácie**

Target je zdravotnícka pomôcka. Použitie tohto výrobku ako takého so sebou nesie riziko úrazu, takže je dôležité, aby pomôcku Targe používali len kvalifikovaní poskytovatelia načúvacích prístrojov v súlade s týmto návodom na použitie, a aby porozumeli a dodržali varovania uvedené v tomto dokumente.

V prípade pomôcky Target sa tieto riziká prejavia prostredníctvom načúvacích prístrojov, na programovanie ktorých je určený. To znamená, že samotná pomôcka Target nedokáže priamo spôsobiť ujmu používateľa (poskytovateľa načúvacích prístrojov) alebo nositeľa načúvacích prístrojov, ale jej použitie (alebo nesprávne použitie) môže mať za následok:

- nesprávne naprogramované načúvacie prístroje odovzdané pacientom a/alebo
- škodlivo hlasné zvuky generované načúvacími prístrojmi počas nastavovacích návštev/demonštračných návštev.

Tieto riziká sú mimoriadne nízke, ale poskytovatelia načúvacích prístrojov a používatelia načúvacích prístrojov by o nich mali napriek tomu vedieť.

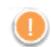

### **Vysoké MPO**

Výkon obidvoch načúvacích prístrojov je vyšší ako 132 dB (simulátor ucha).

### **Vysoká hladina generátora šumu**

Hladina generátora šumu obidvoch načúvacích prístrojov je vyššia ako 80 dB(A). Dávajte pozor na maximálny čas nosenia zobrazený na obrazovke "Ekvalizácia tinnitu".

#### **Problém s reproduktorom**

Vybraný a zistený reproduktor sa nezhodujú. Vyberte správny reproduktor.

#### **Informácia o nesprávnej strane**

Načúvací prístroj je nakonfirugovaný na opačnú stranu. Vymeňte stranu používania.

### **Upozornenie na pripojenie**

V závislosti na veku by načúvací prístroj mal byť vybavený bezpečnostným prvkom proti neoprávnenej manipulácii.

### **Nastavenia merania**

Zložte načúvacie prístroje z uší pacienta. Načúvací prístroj vypnite a znova zapnite. Všetky údaje o nastavení načúvacích prístrojov je možné na konci procesu obnoviť.

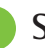

### **Systémové požiadavky**

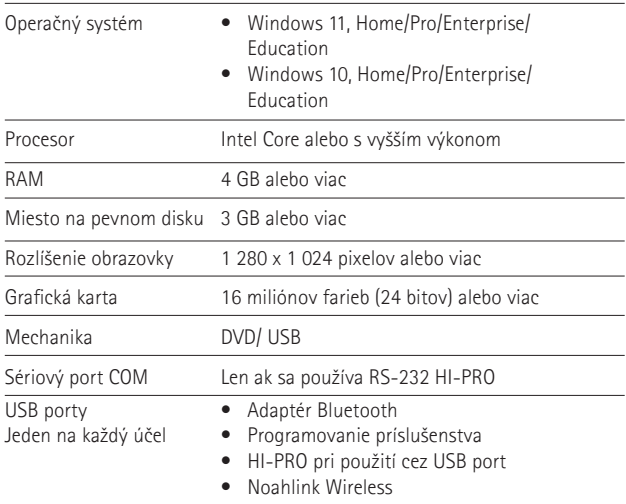

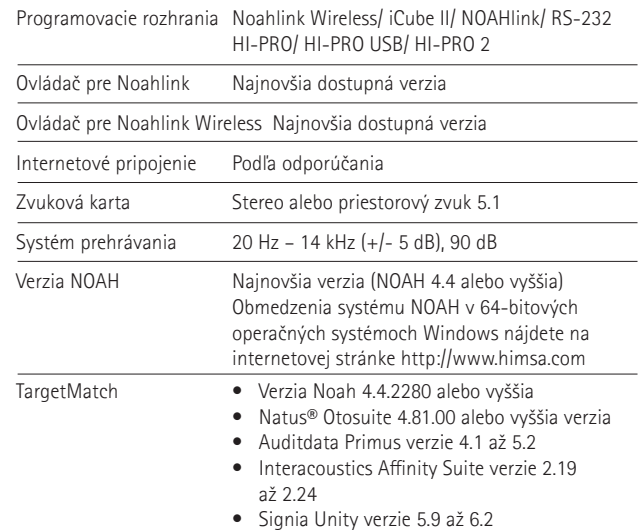

Slovné označenie Bluetooth® a logá sú registrované ochranné známky vo vlastníctve spoločnosti Bluetooth SIG, Inc. a akékoľvek použitie týchto označení spoločnosťou Sonova AG je licencované.

#### $EC$  REP

Sonova Deutschland GmbH Max-Eyth-Strasse 20 70736 Fellbach-Oeffingen Nemecko

#### **Distibútor pre Slovenskú republiku:**

Artsonic s. r. o. so sídlom Radlinského 27, 811 07 Bratislava **www.artsonic.sk www.phonak.sk**

**Výrobca:** Sonova AG Laubisrütistrasse 28 CH-8712 Stäfa Švajčiarsko **www.phonak.com**

### REF

058-0125-090 Phonak Target 9.0 058-0321 Phonak Target 9.0 USB Stick

**Tento návod na použitie platí pre softvér Phonak Target 9.0 a jeho neskoršie aktualizácie. Pre predchádzajúcu verziu návodu na použitie nastavovacieho softvéru sa obráťte na miestneho zástupcu značky Phonak.**

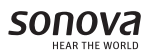

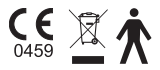